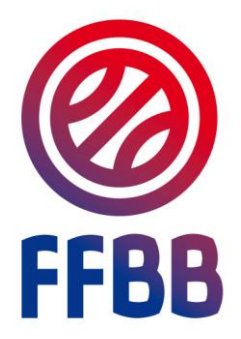

# **E-MARQUE**

## **INSTALLATION NOUVELLE VERSION**

Document d'accompagnement

### **1 Désinstaller e-Marque**

Si vous souhaitez installer une nouvelle version du logiciel e-Marque sur votre ordinateur, il faut désinstaller la version déjà présente.

Pour cela, il faut aller dans « Panneau de Configuration » dans le menu « Démarrer »

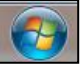

Puis cliquer sur « Programmes et Fonctionnalités ».

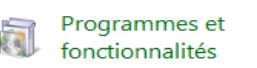

La liste de tous les programmes s'affiche. Il faut rechercher le programme e-Marque. Une fois trouvé, cliquez dessus puis sur le bouton désinstaller.

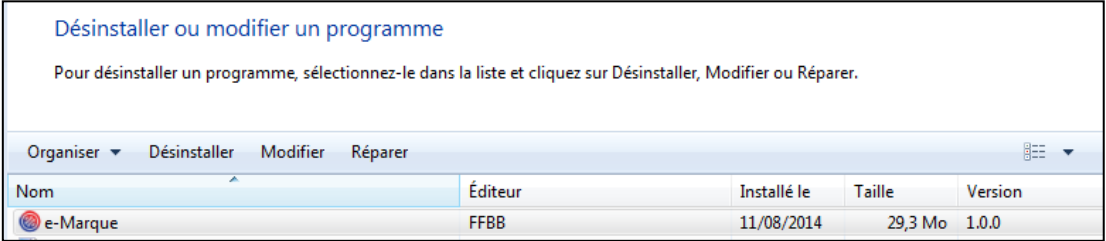

#### **2 Télécharger e-Marque**

Connectez-vous à FBI. Dans le menu « Compétitions », cliquer sur « Télécharger e-Marque »

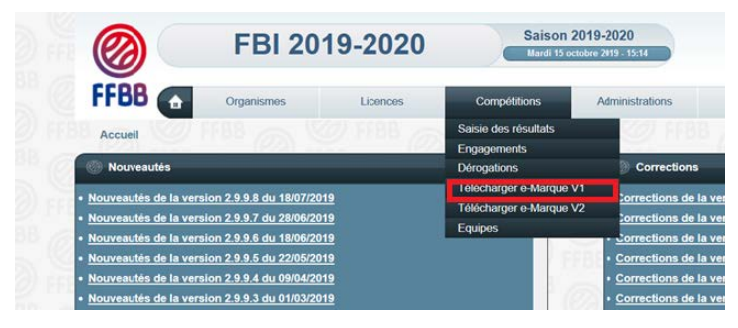

#### Enregistrez le fichier

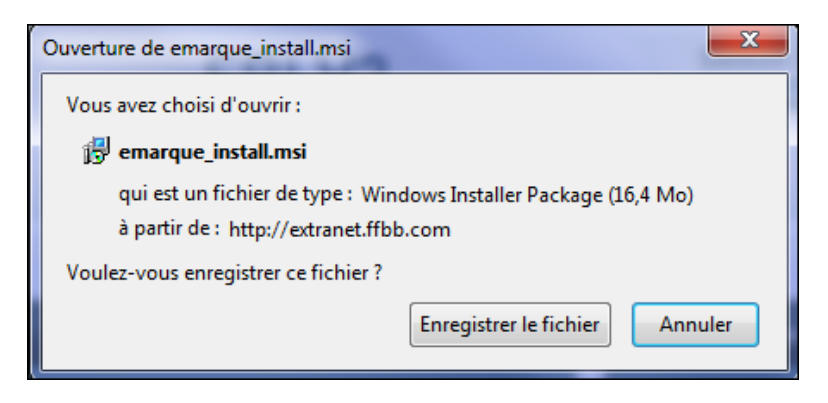

### **3 Installer e-Marque**

Avant de procéder à l'installation d'e-Marque, assurez-vous que « Arcobat Reader » (**version XI ou supérieure**) soit installée sur votre poste.

Lancez l'application emarque\_install.msi. Il s'agit d'un assistant qui va installer e-Marque sur votre station de travail.

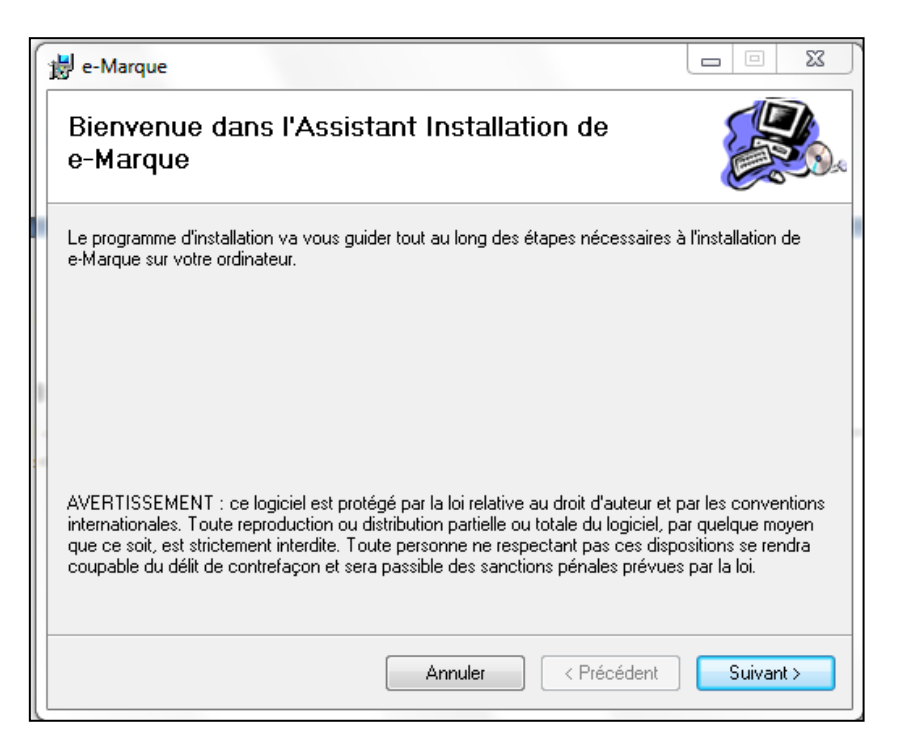

L'écran d'accueil vous indique que vous allez installer e-Marque. Cliquer sur «Suivant ».

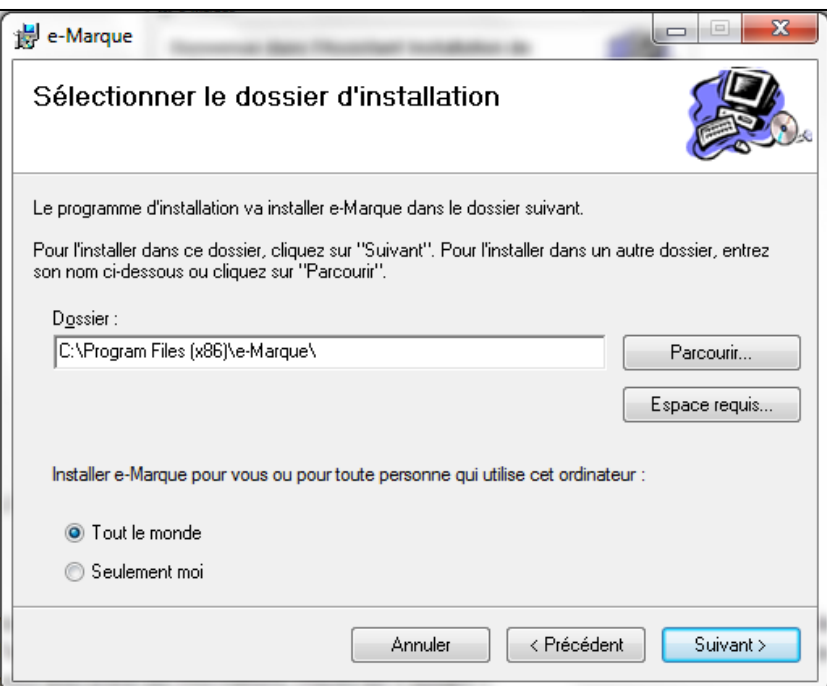

Vous êtes invités à sélectionner le dossier d'installation. C'est dans ce dossier que sera installée l'application. Vous pouvez également sélectionner quels utilisateurs auront accès à celle-ci. Lorsque vous avez entré ces informations, cliquez sur « Suivant ».

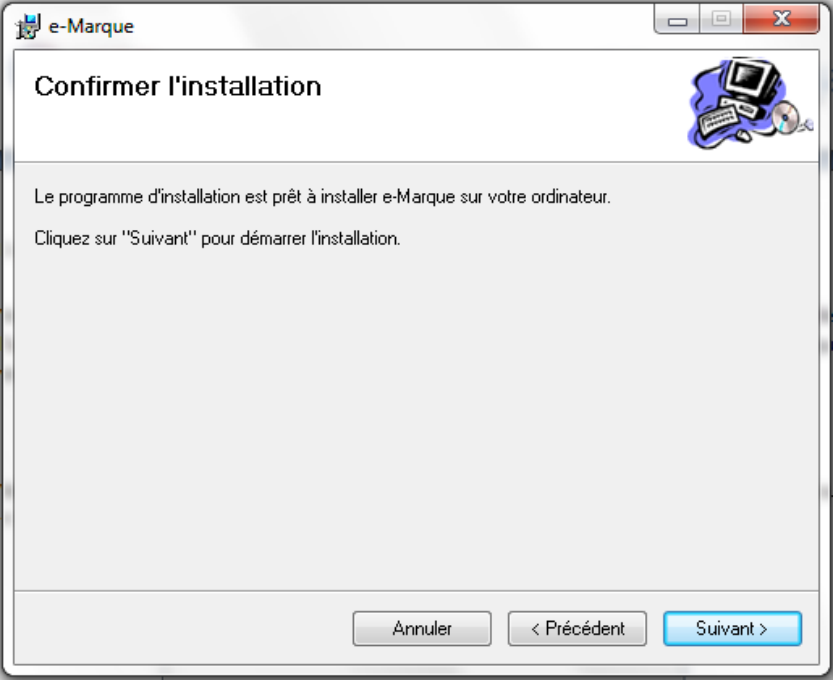

Vous venez de paramétrer tous les éléments pour l'installation. Pour la lancer, cliquez sur « Suivant ».

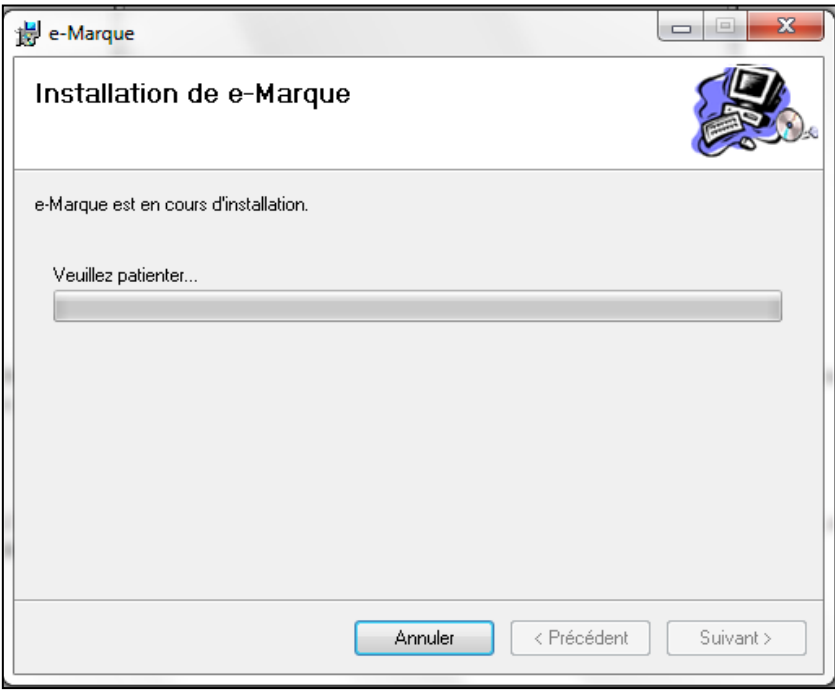

L'installation débute et une barre de progression s'affiche. Lorsque l'application est installée, un dernier écran s'affiche.

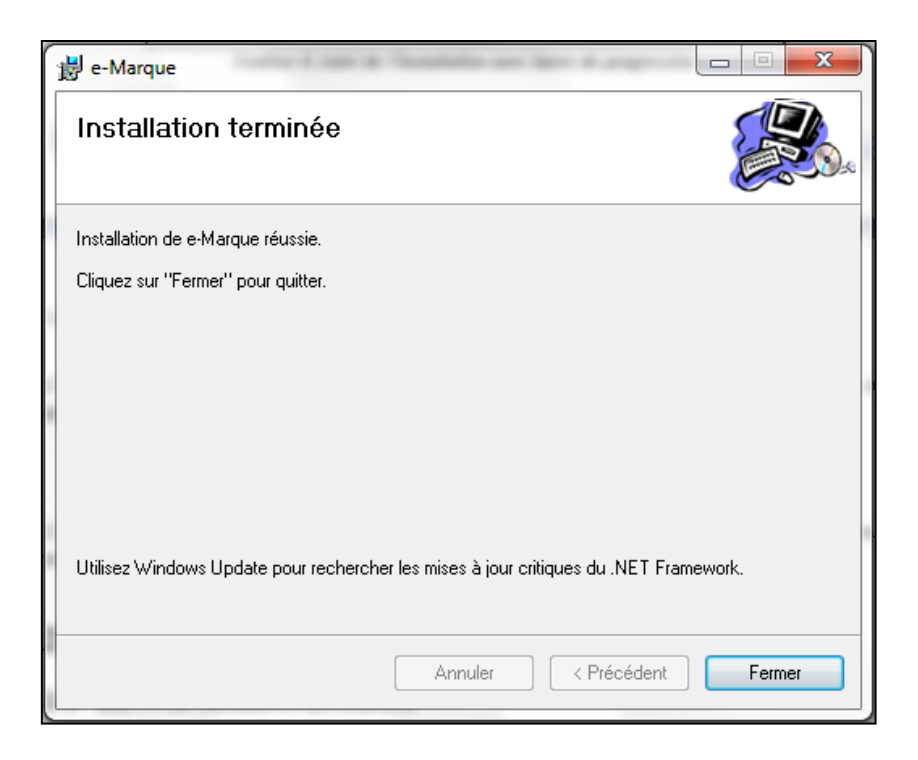

L'installation est terminée. Vous pouvez alors lancer l'application depuis un raccourci déposé sur votre bureau ou dans le « menu démarrer » (Tous les programmes > e-Marque > e-Marque).

**Particularité pour les utilisateurs de Windows 8/10** : Les utilisateurs de Windows 8/10 doivent activer les paramètres de compatibilité. Pour cela, il faut faire un clic droit sur le raccourci «e-Marque », cocher « Exécuter ce programme en mode de compatibilité pour : » et choisir « Windows 8 » dans le menu déroulant.

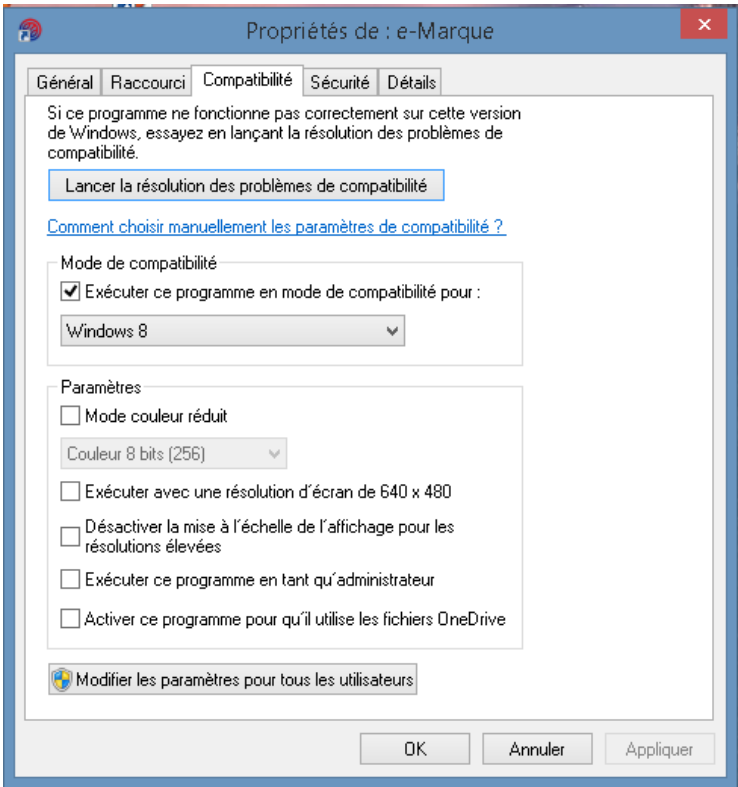